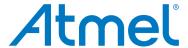

## **SAM D11 Xplained Pro**

#### **USER GUIDE**

## **Preface**

The Atmel<sup>®</sup> SAM D11 Xplained Pro evaluation kit is a hardware platform to evaluate the ATSAMD11D14A microcontroller.

Supported by the Atmel Studio integrated development platform, the kit provides easy access to the features of the Atmel ATSAMD11D14A and explains how to integrate the device in a custom design.

The Xplained Pro MCU series evaluation kits include an on-board Embedded Debugger, and no external tools are necessary to program or debug the ATSAMD11D14A.

The Xplained Pro extension kits offers additional peripherals to extend the features of the board and ease the development of custom designs.

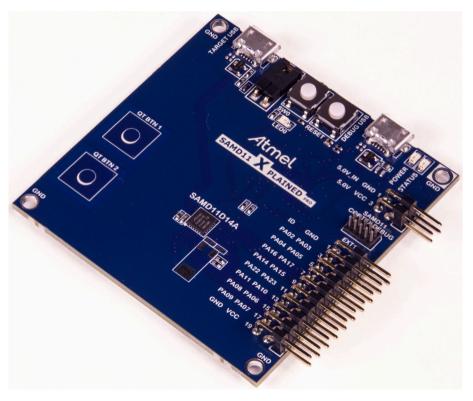

# **Table of Contents**

| Pr               | eface                                    |                               |                                          | 1  |  |  |
|------------------|------------------------------------------|-------------------------------|------------------------------------------|----|--|--|
| 1.               | Intro                                    | duction                       | າ                                        | 3  |  |  |
|                  | 1.1.                                     | Feature                       | es                                       | 3  |  |  |
|                  | 1.2.                                     |                               | erview                                   |    |  |  |
| 2.               | Gett                                     | ing Sta                       | ırted                                    | 5  |  |  |
|                  | 2.1.                                     | Xplaine                       | ed Pro Quick Start                       | 5  |  |  |
|                  | 2.2.                                     | -                             | Documentation and Relevant Links         |    |  |  |
| 3.               | Xpla                                     | ined Pr                       | ro                                       | 7  |  |  |
|                  | 3.1. Embedded Debugger                   |                               |                                          |    |  |  |
|                  | 3.2.                                     |                               | are Identification System                |    |  |  |
|                  | 3.3.                                     | Power                         | Sources                                  | 8  |  |  |
|                  |                                          | ed Pro Headers and Connectors | 9                                        |    |  |  |
|                  |                                          | 3.4.1.                        | Xplained Pro Standard Extension Header   | 9  |  |  |
|                  |                                          | 3.4.2.                        | Xplained Pro Power Header                | 10 |  |  |
| 4.               | Hard                                     | Hardware Users Guide1         |                                          |    |  |  |
|                  | 4.1.                                     | 11                            |                                          |    |  |  |
|                  |                                          | 4.1.1.                        | Xplained Pro Standard Extension Header   | 11 |  |  |
|                  |                                          | 4.1.2.                        | Current Measurement Header               | 12 |  |  |
| 4.2. Peripherals |                                          | 12                            |                                          |    |  |  |
|                  |                                          | 4.2.1.                        | Crystal                                  | 12 |  |  |
|                  |                                          | 4.2.2.                        | Mechanical Buttons                       | 12 |  |  |
|                  |                                          | 4.2.3.                        | LED                                      | 12 |  |  |
|                  |                                          | 4.2.4.                        | Touch Buttons                            | 12 |  |  |
|                  |                                          | 4.2.5.                        | USB                                      | 13 |  |  |
|                  | 4.3.                                     | Embed                         | Ided Debugger Implementation             |    |  |  |
|                  |                                          | 4.3.1.                        | Serial Wire Debug                        |    |  |  |
|                  |                                          | 4.3.2.                        | Virtual COM Port                         |    |  |  |
|                  |                                          | 4.3.3.                        | Atmel Data Gateway Interface             | 14 |  |  |
| 5.               | App                                      | endix                         |                                          | 15 |  |  |
|                  | 5.1.                                     | i.1. Getting Started with IAR |                                          |    |  |  |
|                  | 5.2.                                     | Connec                        | cting a SAM-ICE to an Xplained Pro Board | 18 |  |  |
| 6.               | Hard                                     | dware F                       | Revision and Known Issues                | 20 |  |  |
|                  | 6.1. Identifying Product ID and Revision |                               |                                          |    |  |  |
|                  | 6.2.                                     | -                             | on 3                                     |    |  |  |
| 7.               | Document Revision History                |                               |                                          |    |  |  |
| 8                | Evaluation Board/Kit Important Notice    |                               |                                          |    |  |  |

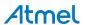

## 1. Introduction

## 1.1. Features

- Atmel ATSAMD11D14A microcontroller
- Embedded debugger (EDBG)
  - USB interface
  - Programming and debugging on board SAM D11 through Serial Wire Debug (SWD)
  - Virtual COM-port interface to target via UART
  - Atmel Data Gateway Interface (DGI) to target via SPI and TWI
  - Four GPIOs connected to target for code instrumentation
- Digital I/O
  - Two mechanical buttons (user and reset button)
  - One user LED
  - One extension header
- Three possible power sources
  - External power
  - Embedded debugger USB
  - Target USB
- 32kHz crystal footprint
- USB interface, device mode only
- Two QTouch<sup>®</sup> buttons

## 1.2. Kit Overview

The Atmel SAM D11 Xplained Pro evaluation kit is a hardware platform to evaluate the Atmel ATSAMD11D14A.

The kit offers a set of features that enables the ATSAMD11D14A user to get started using the ATSAMD11D14A peripherals right away and to get an understanding of how to integrate the device in their own design.

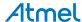

CURRENT MEASUREMENT SW0 USER BUTTON HEADER RESET BUTTON TARGET USB DEBUG USB USER LED0 **POWER HEADER** Atmel CORTEX DEBUG SAMD11 X PLAINED PRO CONNECTOR **EXTENSION 1** QTouch HEADER Button 1 SAMD11D14A SAMD11D14A PA11 PA10 13 6 QTouch 32kHz CRYSTAL Button 2 FOOTPRINT

Figure 1-1. SAM D11 Xplained Pro Evaluation Kit Overview

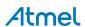

## 2. Getting Started

## 2.1. Xplained Pro Quick Start

Steps to start exploring the Atmel Xplained Pro platform:

- Download Atmel Studio.
- 2. Launch Atmel Studio.
- 3. Connect a USB cable (Standard-A to Micro-B or Micro-AB) between the PC and the DEBUG USB port on the kit.

When the Xplained Pro MCU kit is connected to your computer for the first time, the operating system will perform a driver software installation. The driver file supports both 32- and 64-bit versions of Microsoft<sup>®</sup> Windows XP, Windows Vista<sup>®</sup>, Windows 7, Windows 8, Windows 10, and Windows Server 2012.

Once the Xplained Pro MCU board is powered the green power LED will be lit and Atmel Studio will auto detect which Xplained Pro MCU- and extension board(s) are connected. Atmel Studio will present relevant information like datasheets and kit documentation. The kit landing page in Atmel Studio also has the option to launch Atmel Software Framework (ASF) example applications for the kit. The SAM D11 device is programmed and debugged by the on-board Embedded Debugger and therefore no external programmer or debugger tool is needed.

## 2.2. Design Documentation and Relevant Links

The following list contains links to the most relevant documents and software for the SAM D11 Xplained Pro.

- Xplained products Atmel Xplained evaluation kits are a series of easy-to-use evaluation kits for Atmel microcontrollers and other Atmel products. For low pin-count devices the Xplained Nano series provides a minimalistic solution with access to all I/O pins of the target microcontroller. Xplained Mini kits are for medium pin-count devices and adds Arduino Uno compatible header footprint and a prototyping area. Xplained Pro kits are for medium to high pin-count devices, they features advanced debugging and standardized extensions for peripheral functions. All these kits have on board programmers/debuggers which creates a set of low-cost boards for evaluation and demonstration of features and capabilities of different Atmel products.
- Atmel Studio Free Atmel IDE for development of C/C++ and assembler code for Atmel microcontrollers.
- Atmel sample store Atmel sample store where you can order samples of devices.
- EDBG User Guide User guide containing more information about the on-board Embedded Debugger.
- IAR Embedded Workbench® for ARM® This is a commercial C/C++ compiler that is available for ARM®. There is a 30 day evaluation version as well as a code size limited kick-start version available from their website. The code size limit is 16KB for devices with M0, M0+, and M1 cores and 32KB for devices with other cores.
- Atmel QTouch<sup>®</sup> Library PTC QTouch Library for Atmel AVR<sup>®</sup> and ARM<sup>®</sup>-based microcontrollers.
- Atmel QTouch® Composer Tool for developing capacitive buttons, sliders, and wheels
  applications.
- Atmel Data Visualizer Atmel Data Visualizer is a program used for processing and visualizing data. Data Visualizer can receive data from various sources such as the Embedded Debugger Data Gateway Interface found on Xplained Pro boards and COM ports.

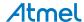

- Design Documentation Package containing CAD source, schematics, BOM, assembly drawings,
   3D plots, layer plots etc.
- Hardware Users Guide in PDF format PDF version of this User Guide.
- SAM D11 Xplained Pro on Atmel web page Atmel website link.

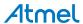

## 3. Xplained Pro

Xplained Pro is an evaluation platform that provides the full Atmel microcontroller experience. The platform consists of a series of Microcontroller (MCU) boards and extension boards, which are integrated with Atmel Studio, have Atmel Software Framework (ASF) drivers and demo code, support data streaming, and more. Xplained Pro MCU boards support a wide range of Xplained Pro extension boards, which are connected through a set of standardized headers and connectors. Each extension board has an identification (ID) chip to uniquely identify which boards are connected to an Xplained Pro MCU board. This information is used to present relevant user guides, application notes, datasheets, and example code through Atmel Studio.

## 3.1. Embedded Debugger

The SAM D11 Xplained Pro contains the Atmel Embedded Debugger (EDBG) for on-board debugging. The EDBG is a composite USB device of three interfaces; a debugger, Virtual COM Port, and a Data Gateway Interface (DGI).

Together with Atmel Studio, the EDBG debugger interface can program and debug the ATSAMD11D14A. On SAM D11 Xplained Pro, the SWD interface is connected between the EDBG and the ATSAMD11D14A.

The Virtual COM Port is connected to a UART on the ATSAMD11D14A and provides an easy way to communicate with the target application through terminal software. It offers variable baud rate, parity, and stop bit settings. Note that the settings on the ATSAMD11D14A must match the settings given in the terminal software.

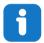

**Info:** The virtual COM port in the EDBG requires the terminal software to set the data terminal ready (DTR) signal to enable the UART pins connected to the ATSAMD11D14A. If the DTR signal is not enabled the UART pins on the EDBG is kept in high-z (tristate) rendering the COM port unusable. The DTR signal is set automatically by some terminal software, but it may have to be manually enabled in your terminal.

The DGI consists of several physical interfaces for communication with the host computer. Communication over the interfaces is bidirectional. It can be used to send events and values from the ATSAMD11D14A or as a generic printf-style data channel. Traffic over the interfaces can be timestamped on the EDBG for more accurate tracing of events. Note that timestamping imposes an overhead that reduces maximal throughput. Atmel Data Visualizer is used to send and receive data through DGI.

The EDBG controls two LEDs on SAM D11 Xplained Pro; a power LED and a status LED. The table below shows how the LEDs are controlled in different operation modes.

Table 3-1. EDBG LED Control

| Operation mode                     | Power LED                                            | Status LED                                                                  |
|------------------------------------|------------------------------------------------------|-----------------------------------------------------------------------------|
| Normal operation                   | Power LED is lit when power is applied to the board. | Activity indicator, LED flashes when any communication happens to the EDBG. |
| Bootloader mode (idle)             | The power LED and the status LE                      | D blinks simultaneously.                                                    |
| Bootloader mode (firmware upgrade) | The power LED and the status LE                      | D blinks in an alternating pattern.                                         |

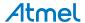

For further documentation on the EDBG, see the EDBG User Guide.

## 3.2. Hardware Identification System

All Xplained Pro compatible extension boards have an Atmel ATSHA204 CryptoAuthentication<sup>™</sup> chip mounted. This chip contains information that identifies the extension with its name and some extra data. When an Xplained Pro extension is connected to an Xplained Pro MCU board the information is read and sent to Atmel Studio. The Atmel Kits extension, installed with Atmel Studio, will give relevant information, code examples, and links to relevant documents. The table below shows the data fields stored in the ID chip with example content.

Table 3-2. Xplained Pro ID Chip Content

| Data field            | Data type    | Example content               |
|-----------------------|--------------|-------------------------------|
| Manufacturer          | ASCII string | Atmel'\0'                     |
| Product Name          | ASCII string | Segment LCD1 Xplained Pro'\0' |
| Product Revision      | ASCII string | 02'\0'                        |
| Product Serial Number | ASCII string | 177402020000010'\0'           |
| Minimum Voltage [mV]  | uint16_t     | 3000                          |
| Maximum Voltage [mV]  | uint16_t     | 3600                          |
| Maximum Current [mA]  | uint16_t     | 30                            |

#### 3.3. Power Sources

The SAM D11 Xplained Pro kit can be powered by several power sources as listed in the table below.

Table 3-3. Power Sources for SAM D11 Xplained Pro

| Power input              | Voltage requirements                                                                                    | Current requirements                                                                                                    | Connector marking |
|--------------------------|----------------------------------------------------------------------------------------------------|----------------------------------------------------------------------------------------------------|-------------------|
| External power           | 5V ±2% (±100mV) for<br>USB host operation.<br>4.3V to 5.5V if USB host<br>operation is not<br>required. | Recommended minimum is 1A to be able to provide enough current for connected USB devices and the board itself. Recommended maximum is 2A due to the input protection maximum current specification. | PWR               |
| Embedded debugger<br>USB | 4.4V to 5.25V (according to USB spec.)                                                                  | 500mA (according to USB spec.)                                                                                                    | DEBUG USB         |
| Target USB               | 4.4V to 5.25V (according to USB spec.)                                                                  | 500mA (according to USB spec.)                                                                                                    | TARGET USB        |

The kit will automatically detect which power sources are available and choose which one to use according to the following priority:

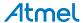

- 1. External power.
- 2. Embedded Debugger USB.
- 3. Target USB.

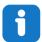

**Info:** External power is required when 500mA from a USB connector is not enough to power the board with possible extension boards. A connected USB device in a USB host application might easily exceed this limit.

## 3.4. Xplained Pro Headers and Connectors

#### 3.4.1. Xplained Pro Standard Extension Header

All Xplained Pro kits have one or more dual row, 20-pin, 100mil extension header. Xplained Pro MCU boards have male headers, while Xplained Pro extensions have their female counterparts. Note that all pins are not always connected. All connected pins follow the defined pin-out description in the table below.

The extension headers can be used to connect a variety of Xplained Pro extensions to Xplained Pro MCU boards or to access the pins of the target MCU on Xplained Pro MCU boards directly.

Table 3-4. Xplained Pro Standard Extension Header

| Pin number | Name                 | Description                                                                  |
|------------|----------------------|------------------------------------------------------------------------------|
| 1          | ID                   | Communication line to the ID chip on an extension board                      |
| 2          | GND                  | Ground                                                                       |
| 3          | ADC(+)               | Analog to digital converter, alternatively positive part of differential ADC |
| 4          | ADC(-)               | Analog to digital converter, alternatively negative part of differential ADC |
| 5          | GPIO1                | General purpose I/O                                                          |
| 6          | GPIO2                | General purpose I/O                                                          |
| 7          | PWM(+)               | Pulse width modulation, alternatively positive part of differential PWM      |
| 8          | PWM(-)               | Pulse width modulation, alternatively negative part of differential PWM      |
| 9          | IRQ/GPIO             | Interrupt request line and/or general purpose I/O                            |
| 10         | SPI_SS_B/<br>GPIO    | Slave select for SPI and/or general purpose I/O                              |
| 11         | I <sup>2</sup> C_SDA | Data line for I <sup>2</sup> C interface. Always implemented, bus type.      |
| 12         | I <sup>2</sup> C_SCL | Clock line for I <sup>2</sup> C interface. Always implemented, bus type.     |
| 13         | UART_RX              | Receiver line of target device UART                                          |
| 14         | UART_TX              | Transmitter line of target device UART                                       |

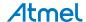

| Pin number | Name     | Description                                                                            |
|------------|----------|----------------------------------------------------------------------------------------|
| 15         | SPI_SS_A | Slave select for SPI. Should preferably be unique.                                     |
| 16         | SPI_MOSI | Master out slave in line of serial peripheral interface. Always implemented, bus type. |
| 17         | SPI_MISO | Master in slave out line of serial peripheral interface. Always implemented, bus type. |
| 18         | SPI_SCK  | Clock for serial peripheral interface. Always implemented, bus type.                   |
| 19         | GND      | Ground                                                                                 |
| 20         | VCC      | Power for extension board                                                              |

## 3.4.2. Xplained Pro Power Header

The power header can be used to connect external power to the SAM D11 Xplained Pro kit. The kit will automatically detect and switch to any external power if supplied. The power header can also be used as supply for external peripherals or extension boards. Care must be taken not to exceed the total current limitation of the on-board regulator when using the 3.3V pin.

Table 3-5. Xplained Pro Power Header

| Pin number | Pin name  | Description                                                    |
|------------|-----------|----------------------------------------------------------------|
| 1          | VEXT_P5V0 | External 5V input                                              |
| 2          | GND       | Ground                                                         |
| 3          | VCC_P5V0  | Unregulated 5V (output, derived from one of the input sources) |
| 4          | VCC_P3V3  | Regulated 3.3V (output, used as main power supply for the kit) |

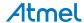

## 4. Hardware Users Guide

## 4.1. Connectors

This chapter describes the implementation of the relevant connectors and headers on SAM D11 Xplained Pro and their connection to the ATSAMD11D14A. The tables of connections in this chapter also describes which signals are shared between the headers and on-board functionality.

#### 4.1.1. Xplained Pro Standard Extension Header

The SAM D11 Xplained Pro header EXT1 offers access to the I/O of the microcontroller in order to expand the board e.g. by connecting extensions to the board. This header is based on the standard extension header specified in Table 3-4 Xplained Pro Standard Extension Header. The header has a pitch of 2.54mm.

Table 4-1. Extension Header EXT1

| Pin on EXT1        | SAM D11 pin | Function                            | Shared functionality                              |
|--------------------|-------------|-------------------------------------|---------------------------------------------------|
| 1 [ID]             | -           | -                                   | Communication line to ID chip on extension board. |
| 2 [GND]            | -           | -                                   | GND                                               |
| 3 [ADC(+)]         | PA02        | AIN[0]                              | QTouch Button 1                                   |
| 4 [ADC(-)]         | PA03        | AIN[1]                              | QTouch Button 2                                   |
| 5 [GPIO1]          | PA04        | GPIO                                |                                                   |
| 6 [GPIO2]          | PA05        | GPIO                                |                                                   |
| 7 [PWM(+)]         | PA16        | TC1/WO[0]                           | LED0 and EDBG GPIO                                |
| 8 [PWM(-)]         | PA17        | TC1/WO[1]                           | EDBG GPIO                                         |
| 9 [IRQ/GPIO]       | PA14        | NMI                                 | SW0 and EDBG GPIO                                 |
| 10 [SPI_SS_B/GPIO] | PA15        | GPIO                                | EDBG GPIO                                         |
| 11 [TWI_SDA]       | PA22        | SERCOM1 PAD[0] I <sup>2</sup> C SDA | EDBG I <sup>2</sup> C                             |
| 12 [TWI_SCL]       | PA23        | SERCOM1 PAD[1] I <sup>2</sup> C SCL | EDBG I <sup>2</sup> C                             |
| 13 [USART_RX]      | PA11        | SERCOM2 PAD[3] UART RX              | EDBG CDC                                          |
| 14 [USART_TX]      | PA10        | SERCOM2 PAD[2] UART TX              | EDBG CDC                                          |
| 15 [SPI_SS_A]      | PA08        | SERCOM0 PAD[2] SPI SS               | 32kHz Crystal footprint                           |
| 16 [SPI_MOSI]      | PA06        | SERCOM0 PAD[0] SPI MOSI             | EDBG SPI                                          |
| 17 [SPI_MISO]      | PA09        | SERCOM0 PAD[3] SPI MISO             | 32kHz Crystal footprint and EDBG SPI              |
| 18 [SPI_SCK]       | PA07        | SERCOM0 PAD[1] SPI SCK              | EDBG SPI                                          |
| 19 [GND]           | -           | -                                   | GND                                               |
| 20 [VCC]           | -           | -                                   | VCC                                               |

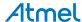

#### 4.1.2. Current Measurement Header

An angled 1x2, 100mil pin-header marked with MCU current measurement is located at the upper edge of the SAM D11 Xplained Pro. All power to the ATSAMD11D14A is routed through this header. To measure the power consumption of the device remove the jumper and replace it with an ammeter.

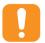

**Caution:** Removing the jumper from the pin-header while the kit is powered may cause the ATSAMD11D14A to be powered through its I/O pins. This may cause permanent damage to the device.

## 4.2. Peripherals

### 4.2.1. Crystal

The SAM D11 Xplained Pro kit contain one crystal footprint that can be used for mounting a clock source for the SAM D11 device. The I/O pins for the crystal are shared with the extension header, so two  $0\Omega$  resistors (R311 and R312) must be removed before mounting a crystal on the footprint.

Table 4-2. External 32.768kHz Crystal

| Pin on SAM D11 | Function |
|----------------|----------|
| PA08           | XIN32    |
| PA09           | XOUT32   |

#### 4.2.2. Mechanical Buttons

SAM D11 Xplained Pro contains two mechanical buttons. One button is the RESET button connected to the SAM D11 reset line and the other is a generic user configurable button. When a button is pressed it will drive the I/O line to GND.

**Table 4-3. Mechanical Buttons** 

| Pin on SAM D11 | Silkscreen text |
|----------------|-----------------|
| PA28/RST       | RESET           |
| PA14           | SW0             |

#### 4.2.3. LED

There is one yellow LED available on the SAM D11 Xplained Pro board that can be turned on and off. The LED can be activated by driving the connected I/O line to GND.

Table 4-4. LED Connections

| Pin on SAM D11 | LED         |
|----------------|-------------|
| PA16           | Yellow LED0 |

#### 4.2.4. Touch Buttons

There are two self capacitance buttons available on the SAM D11 Xplained Pro board that can be used as I/O. These QTouch buttons are intended to be driven by the built-in Peripheral Touch Controller (PTC) of the device.

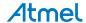

 $0\Omega$  resistors are added on the board to easily disconnect either the onboard touch buttons or the connection to the extension header, as the I/O lines are shared between the two. These resistors can be found on the back side of the board, marked "QTBTN1" and "QTBTN2" for disconnecting the touch buttons, and "EXT-3" and "EXT-4" for disconnecting the lines to the extension header.

**Table 4-5. QTouch Button Connections** 

| Pin on SAM D11 | Silkscreen text |
|----------------|-----------------|
| PA02           | QT BTN1         |
| PA03           | QT BTN2         |

#### 4.2.5. USB

The SAM D11 Xplained Pro has a Micro-USB connector for use with the SAM D11 USB module. To be able to detect when a target USB cable is connected in self-powered mode, a GPIO is used to detect the VBUS voltage on the connector.

Table 4-6. USB Connections

| Pin on SAM D11 | USB                           |
|----------------|-------------------------------|
| PA27           | VBUS Detection <sup>(1)</sup> |
| PA24           | USB D-                        |
| PA25           | USB D+                        |

#### Note:

PA27 is shared between SPI SS to the EDBG and VBUS detect on target USB. This is
implemented so the pin can detect if VBUS is present when configured as input with no internal
pull. If VBUS is present, the level on the pin will be high. If VBUS is not present, the line is
externally pulled low. It will not be possible to detect this if the EDBG SPI DGI interface is enabled
from Atmel Data Visualizer.

## 4.3. Embedded Debugger Implementation

SAM D11 Xplained Pro contains an Embedded Debugger (EDBG) that can be used to program and debug the ATSAMD11D14A using Serial Wire Debug (SWD). The Embedded Debugger also include a Virtual Com port interface over UART, an Atmel Data Gateway Interface over SPI, and TWI and it includes four of the SAM D11 GPIOs. Atmel Studio can be used as a front end for the Embedded Debugger.

#### 4.3.1. Serial Wire Debug

The Serial Wire Debug (SWD) use two pins to communicate with the target. For further information on how to use the programming and debugging capabilities of the EDBG, see Embedded Debugger.

Table 4-7. SWD Connections

| Pin on SAM D11 | Function  |
|----------------|-----------|
| PA30           | SWD clock |
| PA31           | SWD data  |

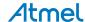

#### 4.3.2. Virtual COM Port

The Embedded Debugger acts as a Virtual Com Port gateway by using one of the ATSAMD11D14A UARTs. For further information on how to use the Virtual COM port see Embedded Debugger.

**Table 4-8. Virtual COM Port Connections** 

| Pin on SAM D11 | Function                                  |
|----------------|-------------------------------------------|
| PA10           | SERCOM2 PAD[2] UART TXD (SAM D11 TX line) |
| PA11           | SERCOM2 PAD[3] UART RXD (SAM D11 RX line) |

#### 4.3.3. Atmel Data Gateway Interface

The Embedded Debugger features an Atmel Data Gateway Interface (DGI) by using either a SPI or I<sup>2</sup>C port. The DGI can be used to send a variety of data from the SAM D11 to the host PC. For further information on how to use the DGI interface see Embedded Debugger.

Table 4-9. DGI Interface Connections When Using SPI

| Pin on SAM D11 | Function                                                      |
|----------------|---------------------------------------------------------------|
| PA27           | GPIO/SPI SS (Slave select) (SAM D11 is Master) <sup>(1)</sup> |
| PA09           | SERCOM0 PAD[3] SPI MISO (Master In, Slave Out)                |
| PA06           | SERCOM0 PAD[0] SPI MOSI (Master Out, Slave in)                |
| PA07           | SERCOM0 PAD[1] SPI SCK (Clock Out)                            |

#### Note:

PA27 is shared between SPI SS to the EDBG and VBUS detect on target USB. This is
implemented so the pin can detect if VBUS is present when configured as input with no internal
pull. If VBUS is present, the level on the pin will be high. If VBUS is not present, the line is
externally pulled low. It will not be possible to detect this if the EDBG SPI DGI interface is enabled
from Atmel Data Visualizer.

Table 4-10. DGI Interface Connections When Using I<sup>2</sup>C

| Pin on SAM D11 | Function                        |
|----------------|---------------------------------|
| PA08           | SERCOM2 PAD[0] SDA (Data line)  |
| PA09           | SERCOM2 PAD[1] SCL (Clock line) |

Four GPIO lines are connected to the Embedded Debugger. The EDBG can monitor these lines and time stamp pin value changes. This makes it possible to accurately time stamp events in the SAM D11 application code. For further information on how to configure and use the GPIO monitoring features see Embedded Debugger.

Table 4-11. GPIO Lines Connected to the EDBG

| Pin on SAM D11 | Function |
|----------------|----------|
| PA16           | GPIO0    |
| PA17           | GPIO1    |
| PA14           | GPIO2    |
| PA15           | GPIO3    |

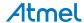

## 5. Appendix

## 5.1. Getting Started with IAR

IAR Embedded Workbench® for ARM® is a proprietary high efficiency compiler not based on GCC. Programming and debugging of Xplained Pro kits are supported in IAR™ Embedded Workbench for ARM using the common CMSIS-DAP interface. Some initial settings have to be set up in the project to get the programming and debugging to work.

The following steps will explain how to get your project ready for programming and debugging:

- Make sure you have opened the project you want to configure. Open the OPTIONS dialog for the project.
- 2. In the category **General Options**, select the **Target** tab. Select the device for the project or, if not listed, the core of the device.
- 3. In the category **Debugger**, select the **Setup** tab. Select **CMSIS DAP** as the driver.
- 4. In the category **Debugger**, select the **Download** tab. Check the check box for **Use flash loader(s)** option.
- In the category Debugger > CMSIS DAP, select the Setup tab. Select System (default) as the reset method.
- 6. In the category **Debugger > CMSIS DAP**, select the **JTAG/SWD** tab. Select **SWD** as the interface and optionally select the **SWD speed**.

Figure 5-1. Select Target Device

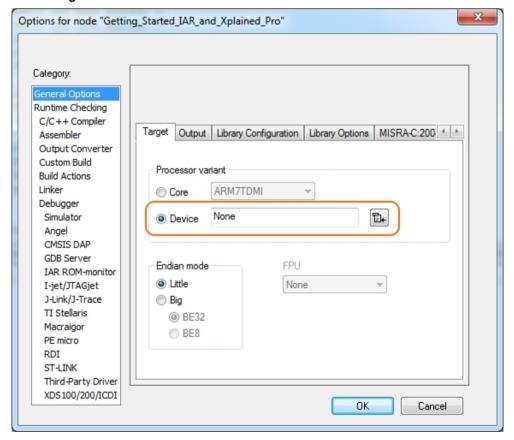

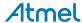

Figure 5-2. Select Debugger

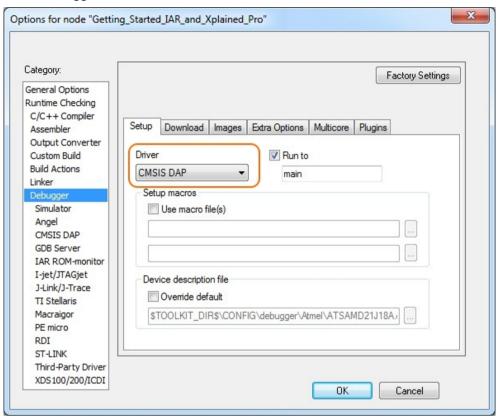

Figure 5-3. Configure Flash Loader

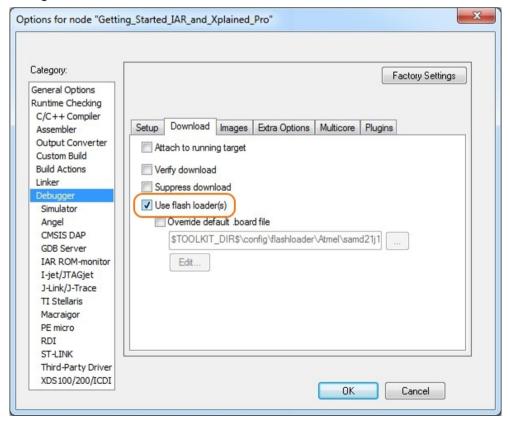

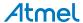

Figure 5-4. Configure Reset

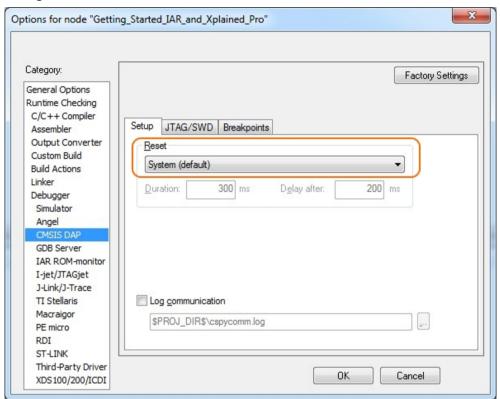

Figure 5-5. Configure Interface

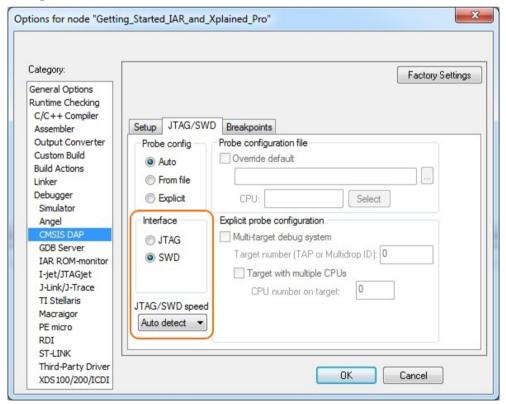

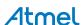

## 5.2. Connecting a SAM-ICE to an Xplained Pro Board

Xplained Pro kits featuring a 10-pin 50mil debug connector can use external debug tools like SAM-ICE<sup>™</sup> or Atmel-ICE instead of the built-in EDBG. Devices using SWD interface on-board will have a connector with the pinout compatible with the Cortex Debug Connector.

You can connect the SAM-ICE to the debug connector on an Xplained Pro using either an Atmel-ICE adapter, SAM-ICE adapter, or a 10-pin 50-mil header to squid cable. When using a squid cable, see the table and figures below for how to connect the SAM-ICE to the Xplained Pro board.

Table 5-1. Squid Cable Connections

| Squid Cable pin | SAM-ICE pin             |
|-----------------|-------------------------|
| 1 (VCC)         | 1 (VTref)               |
| 2 (SWDIO/TMS)   | 7 (TMS)                 |
| 3 (GND)         | 4 (GND)                 |
| 4 (SWCLK/TCK)   | 9 (TCK)                 |
| 5 (GND)         | 6 (GND)                 |
| 6 (SWO/TDO)     | 13 (TDO) <sup>(1)</sup> |
| 7 (Not used)    |                         |
| 8 (Not used)    |                         |
| 9 (Not used)    |                         |
| 10 (RESET)      | 15 (RESET)              |

#### Note:

1. Optional, if the device has this functionality.

Figure 5-6. SAM-ICE using a Squid Cable

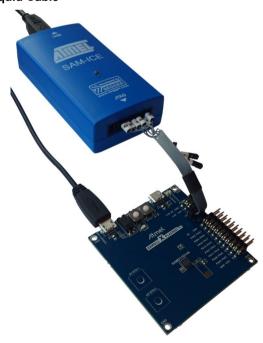

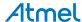

Figure 5-7. SAM-ICE using an Atmel-ICE Adapter

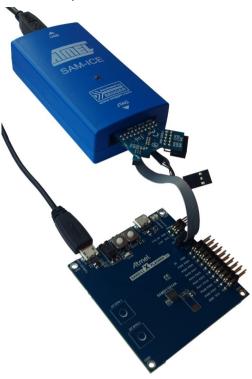

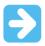

#### Important:

If contention with the on-board EDBG occur, power the Xplained Pro board from another input like the external power header or from the target USB. Physically removing the connection between the EDBG and the debug header by removing  $0\Omega$  resistors, where available, or cutting the tracks to the EDBG can also be done.

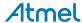

## 6. Hardware Revision and Known Issues

## 6.1. Identifying Product ID and Revision

The revision and product identifier of Xplained Pro boards can be found in two ways; either through Atmel Studio or by looking at the sticker on the bottom side of the PCB.

By connecting an Xplained Pro MCU board to a computer with Atmel Studio running, an information window will pop up. The first six digits of the serial number, which is listed under kit details, contain the product identifier and revision. Information about connected Xplained Pro extension boards will also appear in the Atmel Kit's window.

The same information can be found on the sticker on the bottom side of the PCB. Most kits will print the identifier and revision in plain text as A09-nnnn\rr, where nnnn is the identifier and rr is the revision. Boards with limited space have a sticker with only a QR-code, which contains a serial number string.

The serial number string has the following format:

"nnnnrrssssssssss"

n = product identifier

r = revision

s = serial number

The product identifier for SAM D11 Xplained Pro is A09-2178.

#### 6.2. Revision 3

Revision 3 of SAM D11 Xplained Pro is the initial released version, there are no known issues.

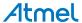

# 7. Document Revision History

| Doc. rev. | Date    | Comment                        |
|-----------|---------|--------------------------------|
| 42349B    | 04/2016 | Added Getting Started with IAR |
| 42349A    | 01/2015 | Initial document release       |

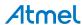

## 8. Evaluation Board/Kit Important Notice

This evaluation board/kit is intended for use for **FURTHER ENGINEERING**, **DEVELOPMENT**, **DEMONSTRATION**, **OR EVALUATION PURPOSES ONLY**. It is not a finished product and may not (yet) comply with some or any technical or legal requirements that are applicable to finished products, including, without limitation, directives regarding electromagnetic compatibility, recycling (WEEE), FCC, CE or UL (except as may be otherwise noted on the board/kit). Atmel supplied this board/kit "AS IS", without any warranties, with all faults, at the buyer's and further users' sole risk. The user assumes all responsibility and liability for proper and safe handling of the goods. Further, the user indemnifies Atmel from all claims arising from the handling or use of the goods. Due to the open construction of the product, it is the user's responsibility to take any and all appropriate precautions with regard to electrostatic discharge and any other technical or legal concerns.

EXCEPT TO THE EXTENT OF THE INDEMNITY SET FORTH ABOVE, NEITHER USER NOR ATMEL SHALL BE LIABLE TO EACH OTHER FOR ANY INDIRECT, SPECIAL, INCIDENTAL, OR CONSEQUENTIAL DAMAGES.

No license is granted under any patent right or other intellectual property right of Atmel covering or relating to any machine, process, or combination in which such Atmel products or services might be or are used.

Mailing Address: Atmel Corporation

1600 Technology Drive San Jose, CA 95110

USA

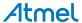

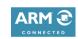

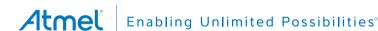

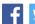

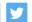

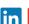

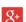

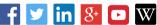

**Atmel Corporation** 

1600 Technology Drive, San Jose, CA 95110 USA

**T**: (+1)(408) 441.0311

F: (+1)(408) 436.4200

www.atmel.com

© 2016 Atmel Corporation. / Rev.: Atmel-42349B-SAM-D11-Xplained-Pro User Guide-04/2016

Atmel®, Atmel logo and combinations thereof, Enabling Unlimited Possibilities®, AVR®, QTouch®, and others are registered trademarks or trademarks of Atmel Corporation in U.S. and other countries. Windows® is a registered trademark of Microsoft Corporation in U.S. and or other countries. ARM®, ARM Connected® logo are the registered trademarks or trademarks of ARM Ltd. Other terms and product names may be trademarks of others.

DISCLAIMER: The information in this document is provided in connection with Atmel products. No license, express or implied, by estoppel or otherwise, to any intellectual property right is granted by this document or in connection with the sale of Atmel products. EXCEPT AS SET FORTH IN THE ATMEL TERMS AND CONDITIONS OF SALES LOCATED ON THE ATMEL WEBSITE, ATMEL ASSUMES NO LIABILITY WHATSOEVER AND DISCLAIMS ANY EXPRESS, IMPLIED OR STATUTORY WARRANTY RELATING TO ITS PRODUCTS INCLUDING, BUT NOT LIMITED TO, THE IMPLIED WARRANTY OF MERCHANTABILITY, FITNESS FOR A PARTICULAR PURPOSE, OR NON-INFRINGEMENT. IN NO EVENT SHALL ATMEL BE LIABLE FOR ANY DIRECT, INDIRECT, CONSEQUENTIAL, PUNITIVE, SPECIAL OR INCIDENTAL DAMAGES (INCLUDING, WITHOUT LIMITATION, DAMAGES FOR LOSS AND PROFITS, BUSINESS INTERRUPTION, OR LOSS OF INFORMATION) ARISING OUT OF THE USE OR INABILITY TO USE THIS DOCUMENT, EVEN IF ATMEL HAS BEEN ADVISED OF THE POSSIBILITY OF SUCH DAMAGES. Atmel makes no representations or warranties with respect to the accuracy or completeness of the contents of this document and reserves the right to make changes to specifications and products descriptions at any time without notice. Atmel does not make any commitment to update the information contained herein. Unless specifically provided otherwise, Atmel products are not suitable for, and shall not be used in, automotive applications. Atmel products are not intended, authorized, or warranted for use as components in applications intended to support or sustain life.

SAFETY-CRITICAL, MILITARY, AND AUTOMOTIVE APPLICATIONS DISCLAIMER: Atmel products are not designed for and will not be used in connection with any applications where the failure of such products would reasonably be expected to result in significant personal injury or death ("Safety-Critical Applications") without an Atmel officer's specific written consent. Safety-Critical Applications include, without limitation, life support devices and systems, equipment or systems for the operation of nuclear facilities and weapons systems. Atmel products are not designed nor intended for use in military or aerospace applications or environments unless specifically designated by Atmel as military-grade. Atmel products are not designed nor intended for use in automotive applications unless specifically designated by Atmel as automotive-grade.